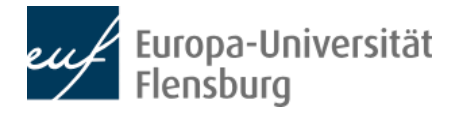

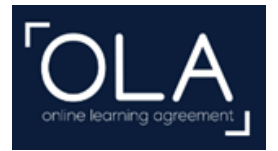

## **Instructions for the Online Learning Agreements**

**Please remember to clarify the recognition of your courses before completing the OLA.** Find out more **[here](https://www.uni-flensburg.de/en/international/going-abroad/step-4-get-your-foreign-coursework-recognized)**.

Note: If technical problems occur, they can often be solved by opening the website in another web browser.

### **Procedure**

- I. Create an account on the OLA platform: **[https://www.learning-agreement.eu](https://www.learning-agreement.eu/)**
- II. Complete your OLA and click to automatically send it to the EUF coordinator for signature. Never create a second OLA in your account, always edit the one version.
- III. The EUF coordinator receives an e-mail with a link to the OLA. The coordinator reviews the OLA and signs or rejects in. In case of rejection, there will be comments for correction. You would receive an email, implement the corrections, and the mail will be send back to your EUF coordinator for signature.
- IV. As soon as the EUF coordinator has signed and approved the OLA, it is automatically sent to the Erasmus coordinator of the partner university for signature.
- V. Once the Erasmus coordinator of the partner university has also signed, you will receive an e-mail, can download the complete OLA as a PDF and upload it on the **[Outgoing-Portal.](https://flensburg.moveon4.de/locallogin/5c823114d76bd2ed4c8b456d/deu)** This step is mandatory for the Erasmus scholarship and must have been completed before the semester starts. Within the first five weeks of the semester, changes in the OLA are possible. To do this, you can log in again and start entering the course changes via "Apply Changes".

## **1. Registration and Login**

1.1 Registration of your OLA-Account on My Academic IC: **[https://www.learning-agreement.eu](https://www.learning-agreement.eu/)**. Click on the button "Login to access your learning agreement" and afterwards on "Log In".

- 1.2 Choose "Europa-Universität Flensburg" for Login.
- 1.3 Enter your common Login data (matriculation number, password).
- 1.4 Agree to the terms of use.

1.5 Provide your full name and university e-mail address when registering and agree to the policies.

1.6 After confirmation, you should receive an e-mail from noreply@myacademicid.org. Click on the confirmation link and you will be redirected back to the My Academic ID page.

### **2. Student Information**

2.1 After clicking "Continue", the following will appear for the creation of your personal account. Choose your "Field of Education". You can find your "Field of Education" (ISCED Code) in the EUF **[Outgoing-Portal,](https://flensburg.moveon4.de/locallogin/5c823114d76bd2ed4c8b456d/deu)** where you can log in. Under "Study Cycle" you can enter "Bachelor or equivalent first cycle (EQF level 6)" or "Master or equivalent second cycle (EQF level 7)".

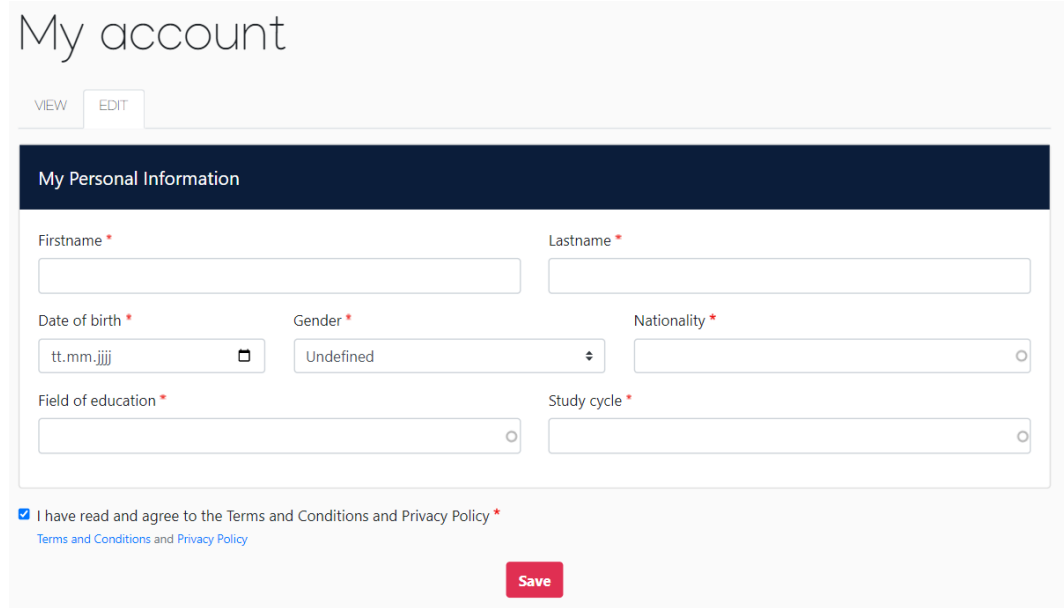

2.2 Once you have checked the box below and clicked "Save", your registration is complete, and you can create your Learning Agreement under "Create New".

2.3 Click on the left field "Semester Mobility".

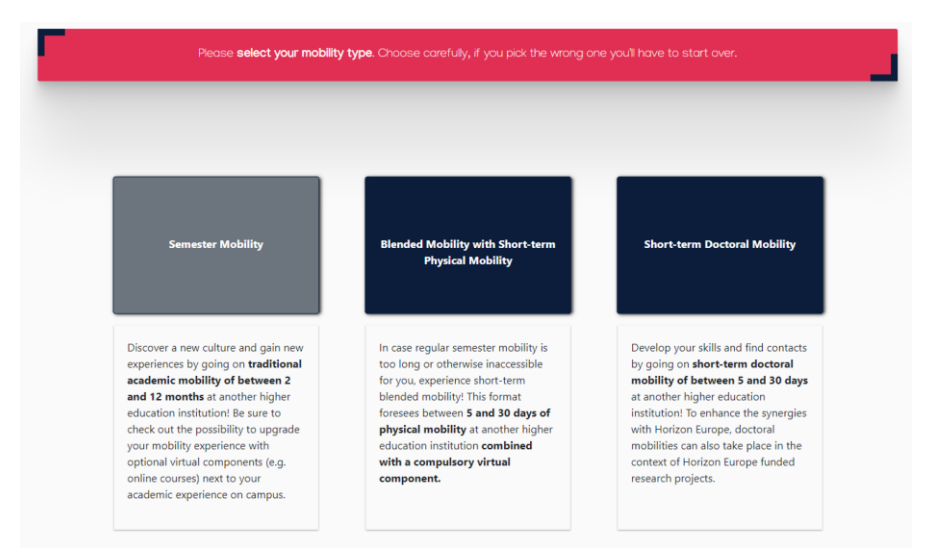

2.4 Add your e-mail address and academic year (the other personal data is taken from the registration) and click "Save". You can leave the field "Field of Education Comment" blank.

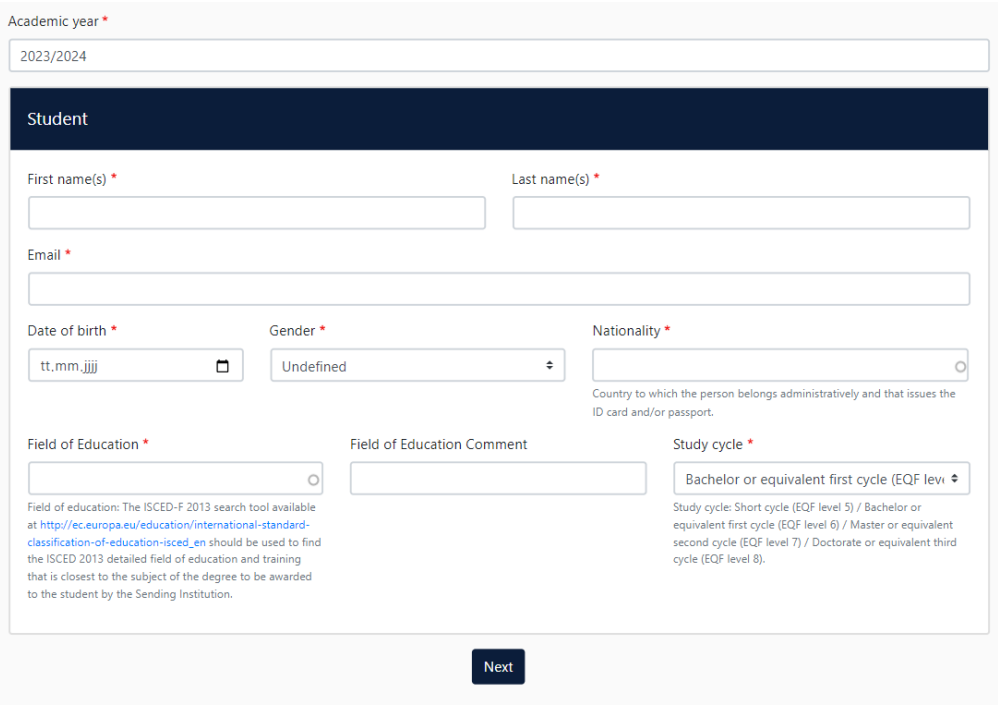

# **3. Sending Responsible Institution**

The following are details of the Sending Institution (EUF). Please refer to the list to find out which faculty you need to enter.

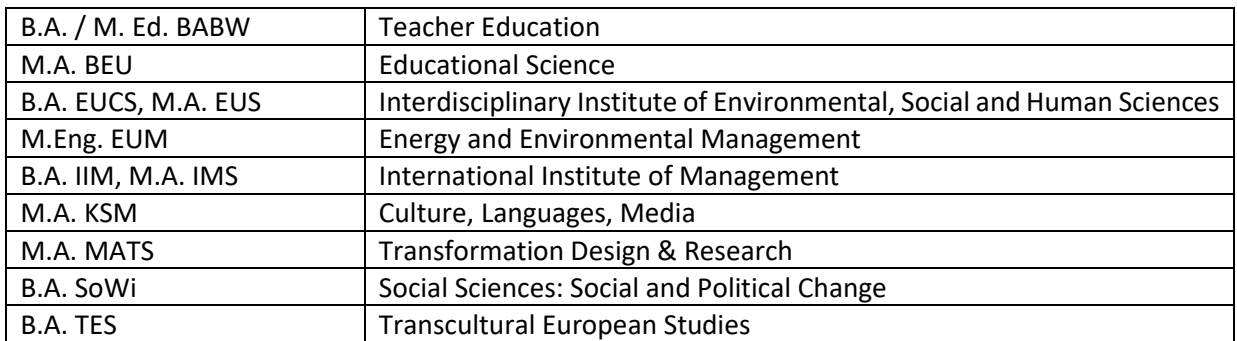

Under "Sending Responsible Person" on the left, enter your study programme coordinator who is authorised to sign the OLA and will automatically receive an email notification about your OLA. You can copy the information for the "Sending Administrative Contact Person" as shown in the screenshot on the next page.

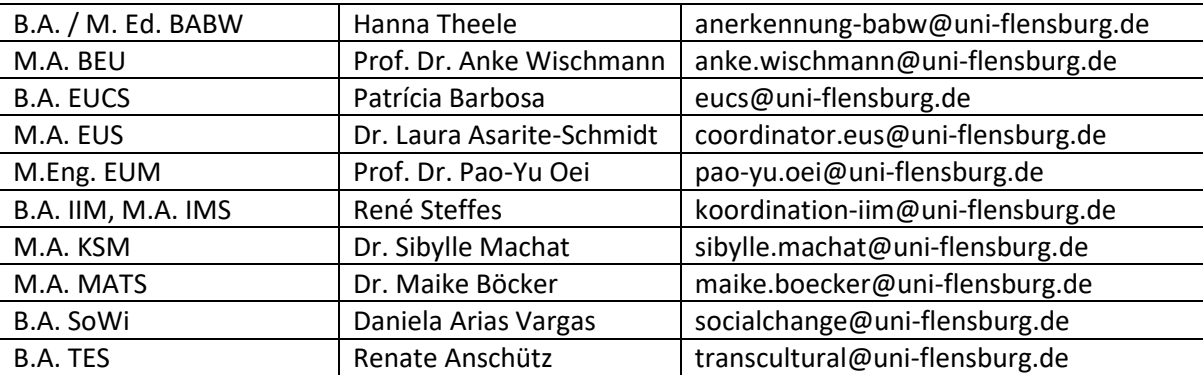

#### Academic year \*

2024/2025

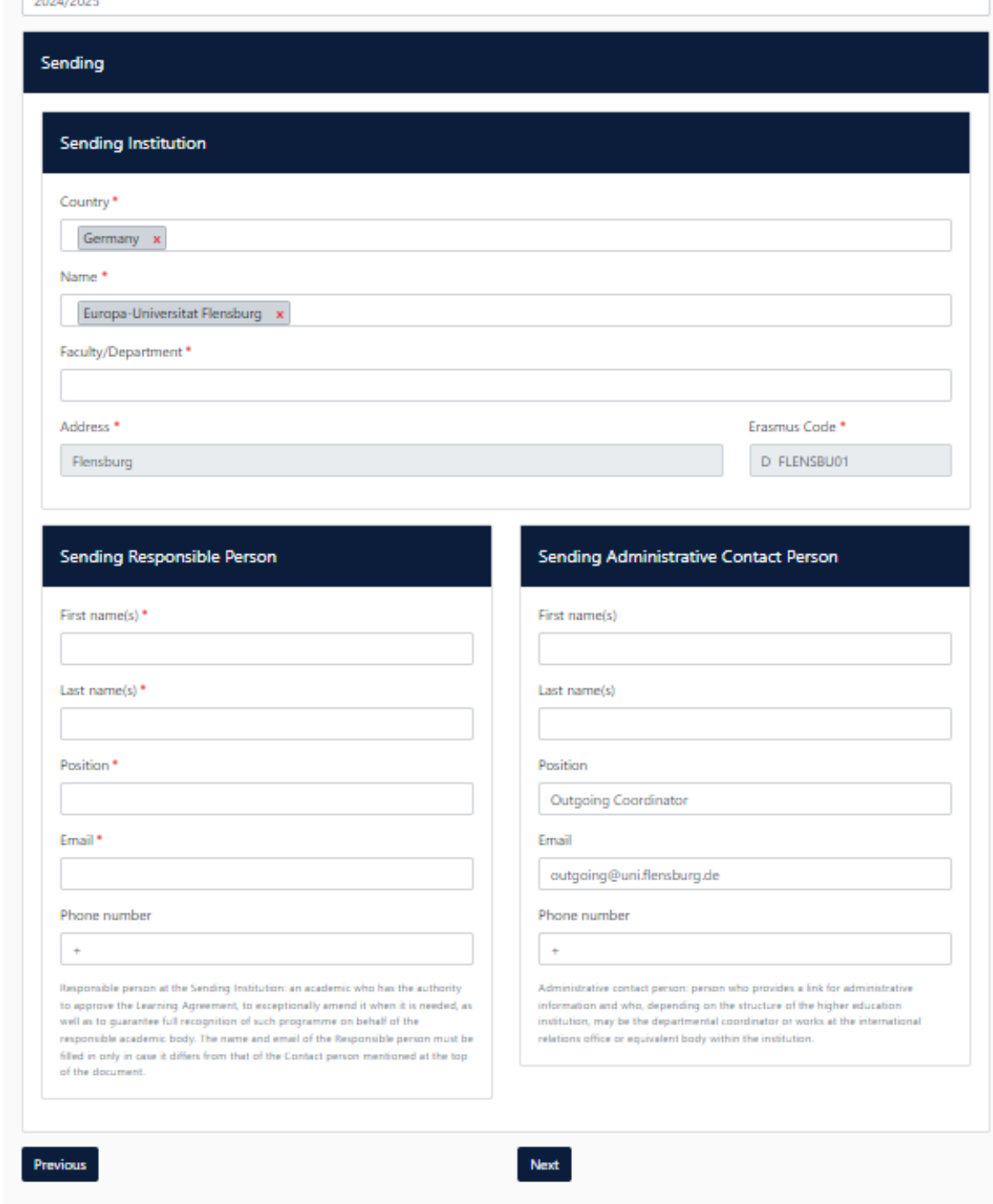

# **4. Receiving Institution**

The following are details of the receiving institution. Take the necessary information from e-mails or the website of your partner university. Be sure to specify the correct contact under "Receiving Responsible Person". Filling in the "Receiving Administrative Contact Person" is optional.

## **5. Proposed Mobility Programme**

#### 5.1 Enter your mobility period.

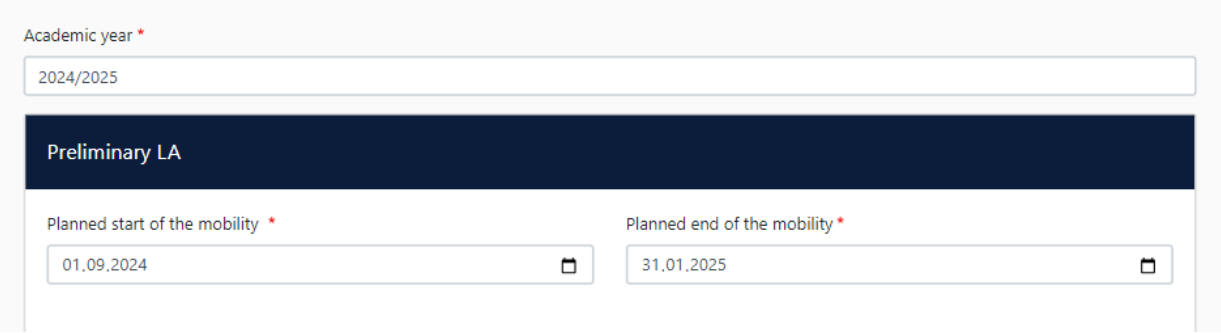

## 5.2 Table A

Now, you can enter your individual courses via the button "Add Component to Table A". In **Table A**, you enter the **courses you will attend at the partner university**. Click the button "Add Component to Table A" again after each entered course. If you want to remove a course, click on "Remove" and confirm afterwards. If the courses are not labelled with course numbers, simply number the courses consecutively.

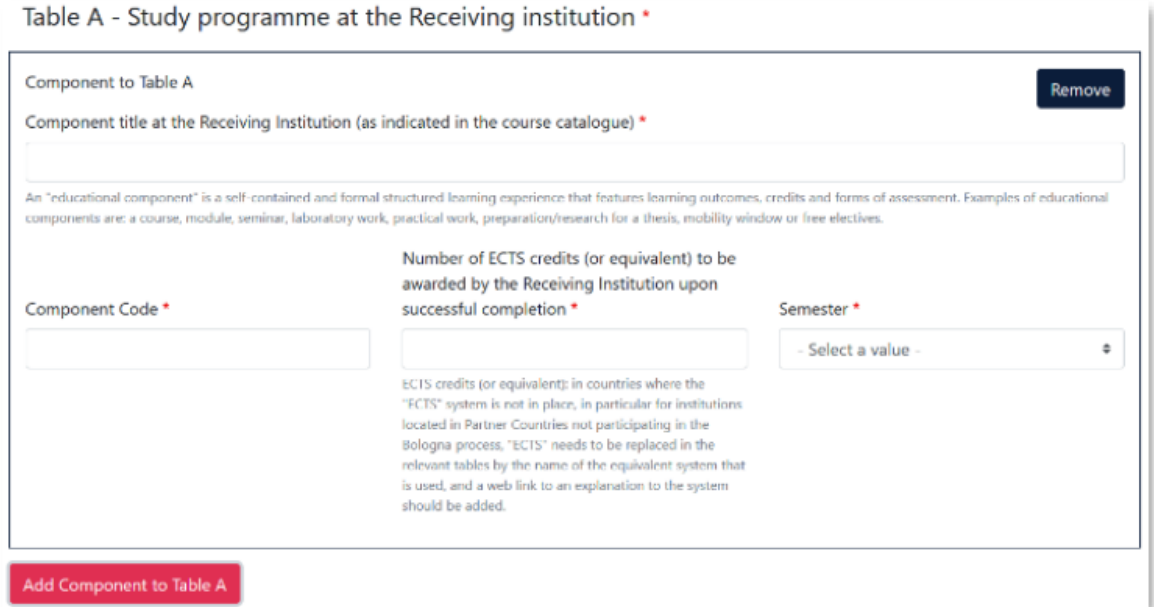

5.3 It is mandatory to enter the main language of instruction and your language level.

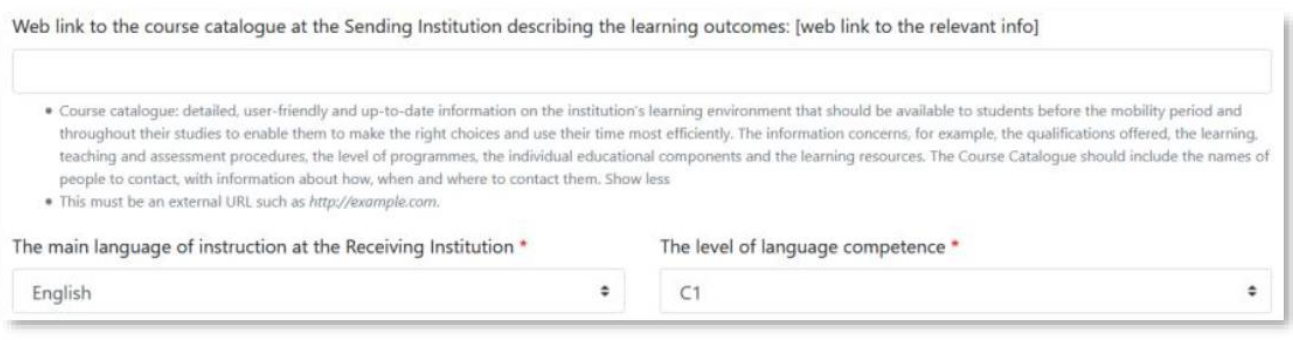

### 5.4 Table B

In **Table B**, the **EUF modules** that are recognized for the courses in Table A are now entered. The component code can be found in the module catalogue. Check the box "Automatically recognized towards students' degree". Please do not forget to clarify recognition before completing the OLA.

## **If one or several courses from Table A will not be recognized by the EUF proceed as follows:**

- 1. Click on "Add Component to Table B".
- 2. Component Title: "Waiver of Recognition in Advance".
- 3. Component Code: Consecutive number(s) of the courses from Table A for which no recognition has been clarified/intended: e.g. "2"
- 4. Number of ECTS credits: Enter the number 0.

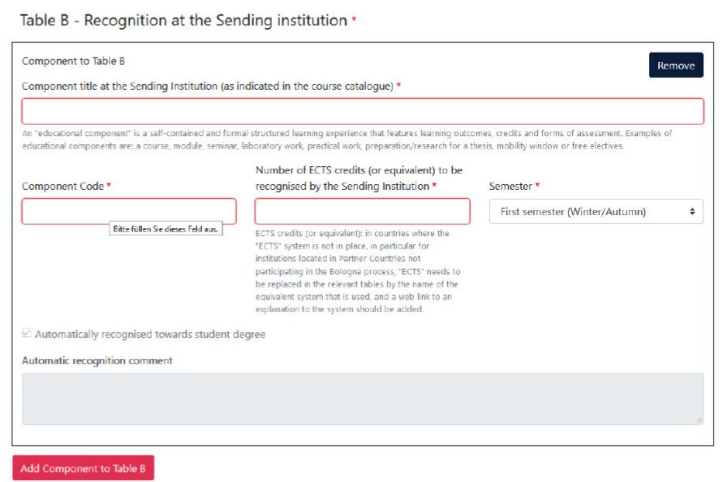

## **6. Virtual Components**

Please do not enter anything here.

# **7. Commitment Before Mobility**

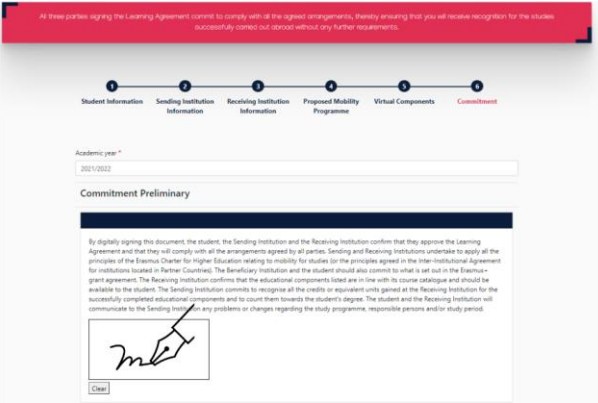

Please sign the OLA.

The OLA is automatically forwarded to your departmental coordinator. If approved by the departmental coordinator of your home university, the OLA will automatically be forwarded to the responsible person at the host university. You do not have to do anything for this. You can view the status in your OLA account and will receive emails about the current processing status.

In case of rejection, you will receive a written explanation and can discuss with your departmental coordinator how to proceed. After that, you can make changes in the OLA via the system ("Edit", NOT "Create New"). Once the OLA has been confirmed with a signature from your departmental coordinator and another signature from you, it will be forwarded to the partner university.

Once a signature has also been received from the partner university, the OLA is complete. Please download the completed OLA and upload it on the **[Outgoing-Portal.](https://flensburg.moveon4.de/locallogin/5c823114d76bd2ed4c8b456d/deu)**

Please make sure that there is only *one* OLA in your account.

## **8. Changes During Mobility**

You may need to change your course selection again after you have started your semester abroad. You can make changes in the "Changes" section of the OLA for up to 5 weeks after the start of your studies at the partner university; many universities also allow you to change courses later. You can find out the deadline that applies to you directly from your partner university. The changes must then be signed again by you, the coordinator at the partner university and the EUF programme coordinator. If your choice of course does not change, you do not need to change the OLA.

### **Please keep in mind that you need to clarify the recognition of the courses before completing the OLA again.**

Apply Changes: You need to enter your course changes in your **existing** OLA (do not create a new OLA!). To do this, you need to click on "Apply Changes" on the right where your OLA is displayed.

- 1. In this first step, your mobility data and the contact details of your Sending & Receiving Responsible Person (and Contact Person, if applicable) are displayed once again. If nothing has changed regarding the data, please do not make any changes here and simply click on "Next" below.
- 2. Changes in Table A will be carried out in the area "Sending Mobility Programme Changes". Therefore, please click on "Add Component Final Table A2". You must enter all the courses you are deleting as well as all the courses you are adding. In the last field, indicate whether you want to add (Added) or delete (Deleted) the course listed.
- 3. Table B2: Here you can document changes to the courses/modules that are to be recognized in Flensburg. Here, you also must enter both the courses that are no longer recognized (deleted) and the courses that have been added for recognition (added). If there are no changes to the recognition, i.e. to the courses/modules you have entered in Table B, simply click on "Save" below to proceed to the last step.
- 4. To confirm your changes and send them to your Sending Responsible Person, you need to digitally sign here and click the "Send" button at the bottom.
- 5. After the three parties have signed the OLA, please generate a new PDF and upload it on the **[Outgoing-](https://flensburg.moveon4.de/locallogin/5c823114d76bd2ed4c8b456d/deu)[Portal.](https://flensburg.moveon4.de/locallogin/5c823114d76bd2ed4c8b456d/deu)**